## **Převzetí požadavku k řešení**

Pokud je požadavek na údržbu, založený v [předchozím kroku,](https://docs.elvacsolutions.eu/pages/viewpage.action?pageId=2715832) vyhodnocen odpovědnou osobou jako oprávněný, lze z modulu **Tikety** automaticky převzít tento požadavek **k řešení**.

## **Poznámka**

Pokud uživatel přebírá tiket k řešení **POPRVÉ**, automaticky se založí jednorázový pracovní příkaz odpovídající definované kategorii servisní činnosti v tomto tiketu. Seznam vygenerovaných protokolů k tomuto tiketu je uveden na formuláři **Tiket** na záložce **Další informace > Vytvořené protokoly**.

## **Předpoklad** Λ

Uživatel má nastavené oprávnění pro založení údržby a zároveň nesmí být tiket ve stavu **Uzavřený**.

V navigaci zvolte modul **Tikety a servisní činnost > Tikety** a vyberte zaevidovaný požadavek z předchozího kroku (záznamy z evidence Tikety jsou ve výchozím nastavení řazeny sestupně dle data vzniku). Z nabídky kontextového menu vyberte volbu **Převzít tiket.**

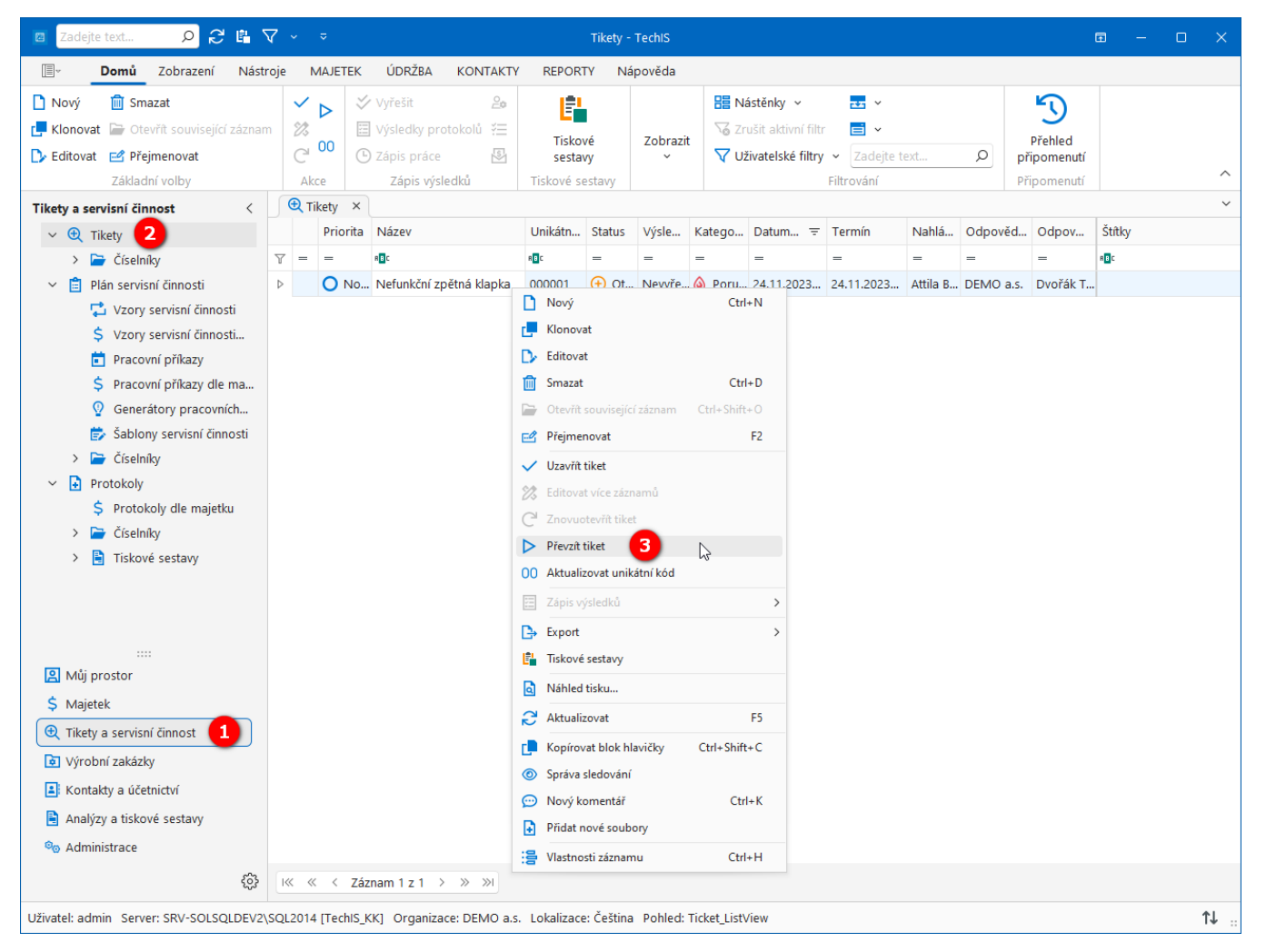

Zobrazí se dialog pro převzetí tohoto požadavku. Vyplňte povinné položky a pokračujte tlačítkem **Převzít**.

Význam jednotlivých polí dialogu **Převzít tiket** je popsán v **Uživatelské dokumentaci TechIS** v kapitole **Převzetí tiketu k řešení**.

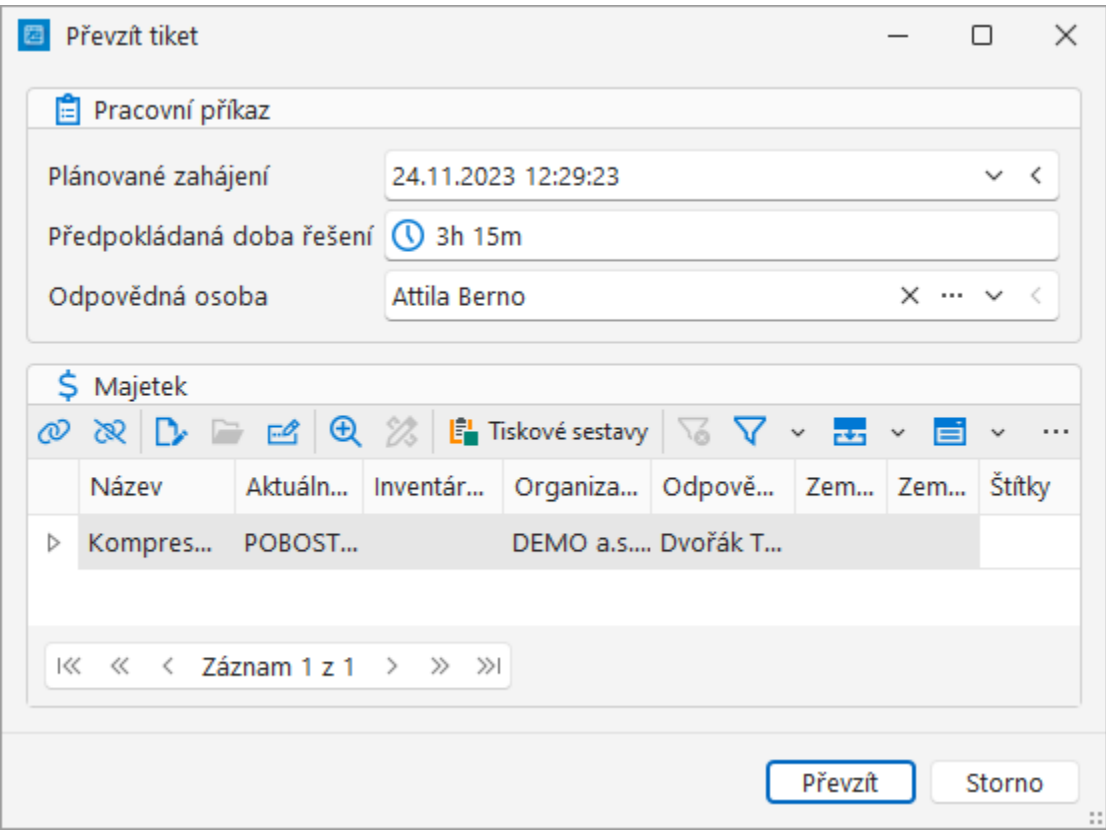

Status tohoto tiketu se změní z **Otevřený** na **V řešení** a zároveň se zobrazí založený pracovní příkaz pro možnost dalšího upřesnění.

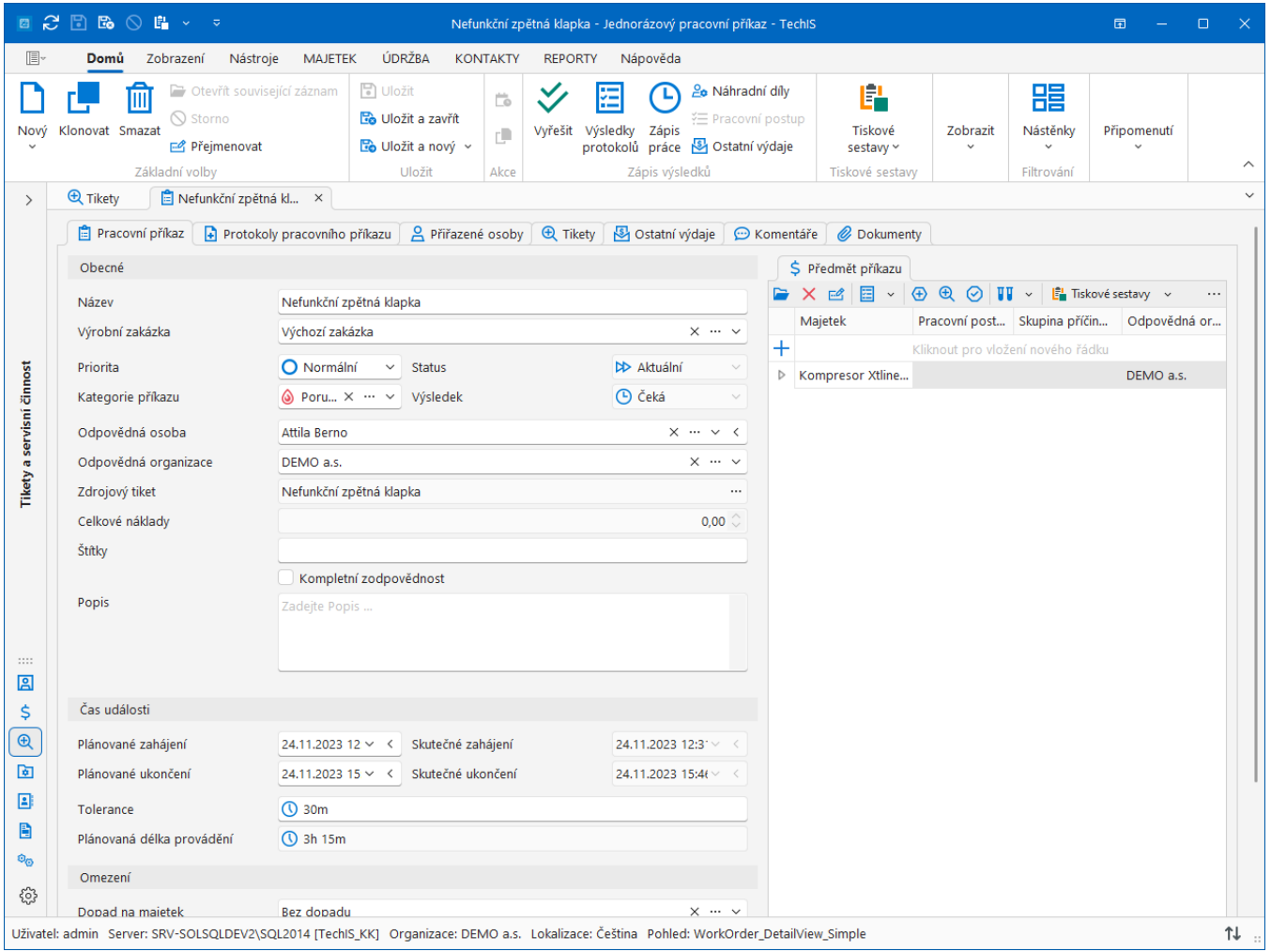

## Tipy

K pracovnímu příkazu můžete nejen připojovat již **předpřipravené** pracovní postupy, ale v systému **TechIS** si také můžete připravit sofistikované šablony servisní činnosti. Po přiřazení šablony k danému majetku je automaticky založen plán servisní činnosti dle jednotlivých položek šablony. Více viz **Uživatelská dokumentace TechIS** kapitola **Šablony servisní činnosti**.

V modulu **nástěnky** je zobrazen grafický a tabulkový přehled pracovních příkazů za aktuální měsíc dle majetku a jejich stavu (Nástěnka **Přehled údržby - Aktuální měsíc**). Více viz **Uživatelská dokumentace TechIS** kapitola **Nástěnky.**